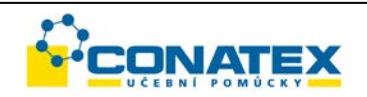

# LabDisc ENVIRO

Životní prostředí

**112.4109**

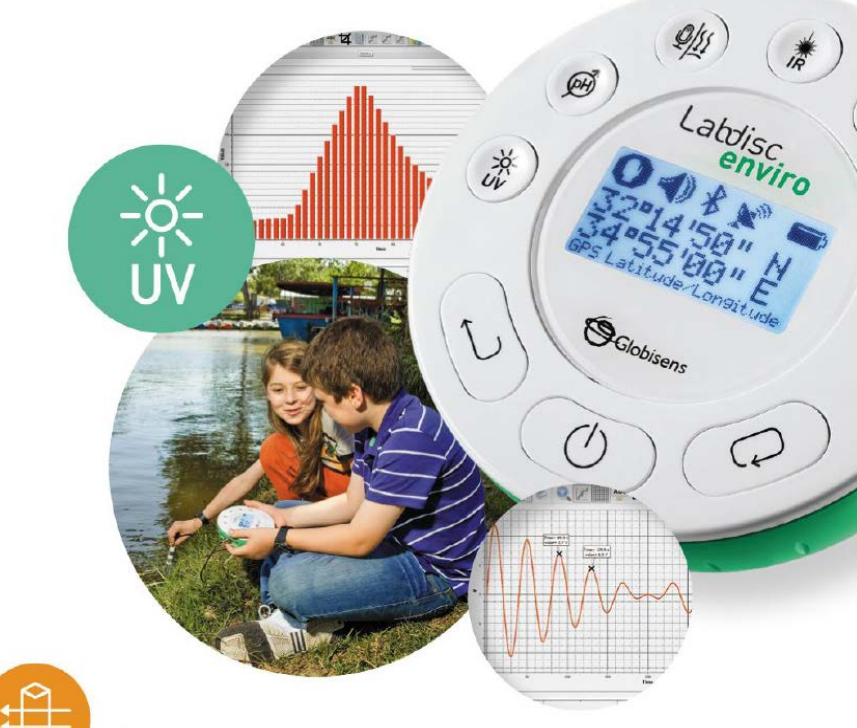

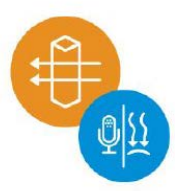

# Labdisc Enviro Plus GlobiLab Software

# Rychlý průvodce

CONATEX – DIDACTIC UČEBNÍ POMŮCKY s.r.o. – Velvarská 31 – 160 00 Praha 6 Tel.: 224 310 671 – Tel./Fax: 224 310 676 Email: conatex@conatex.cz – http: www.conatex.cz Strana 1 ze 32

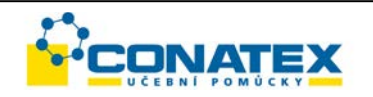

#### **Obsah**

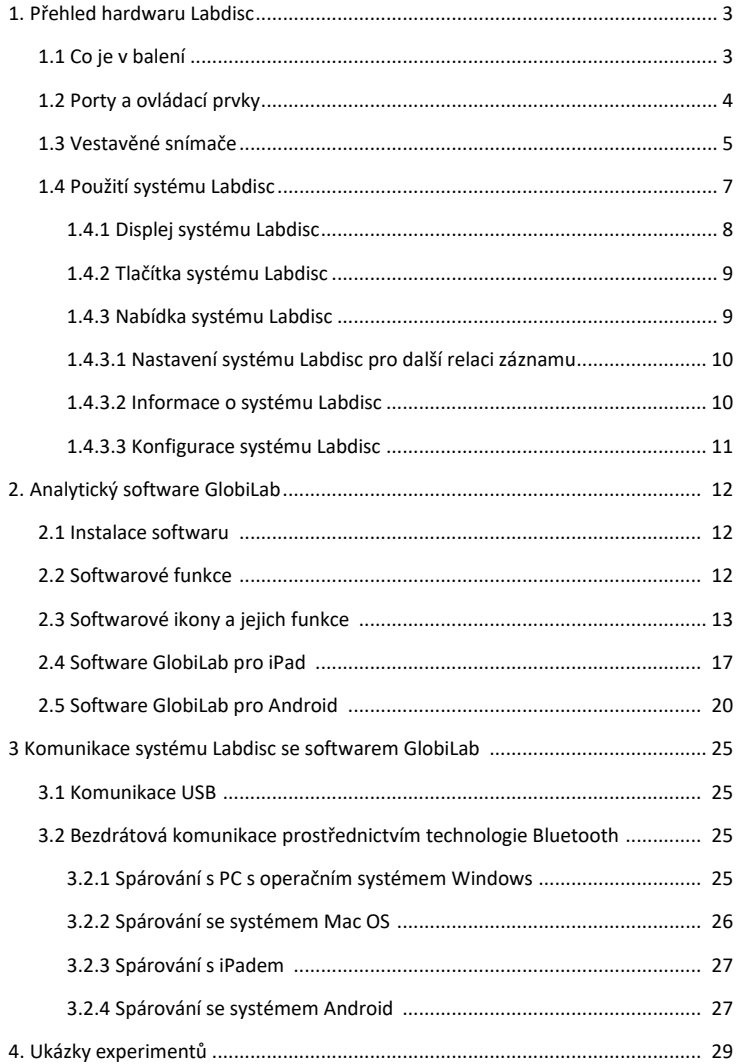

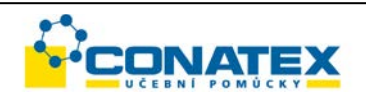

# <span id="page-2-0"></span>**1. Přehled hardwaru Labdisc**

## <span id="page-2-1"></span>**1.1 Co je v balení**

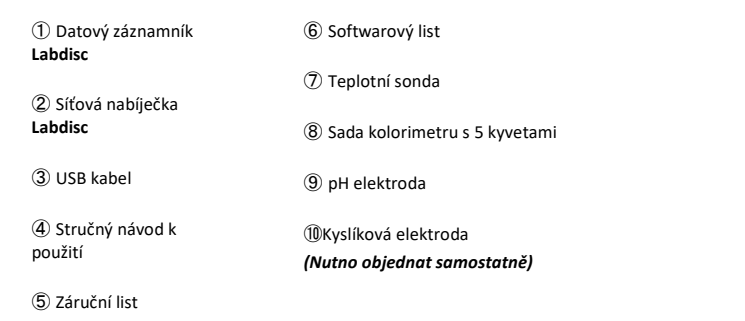

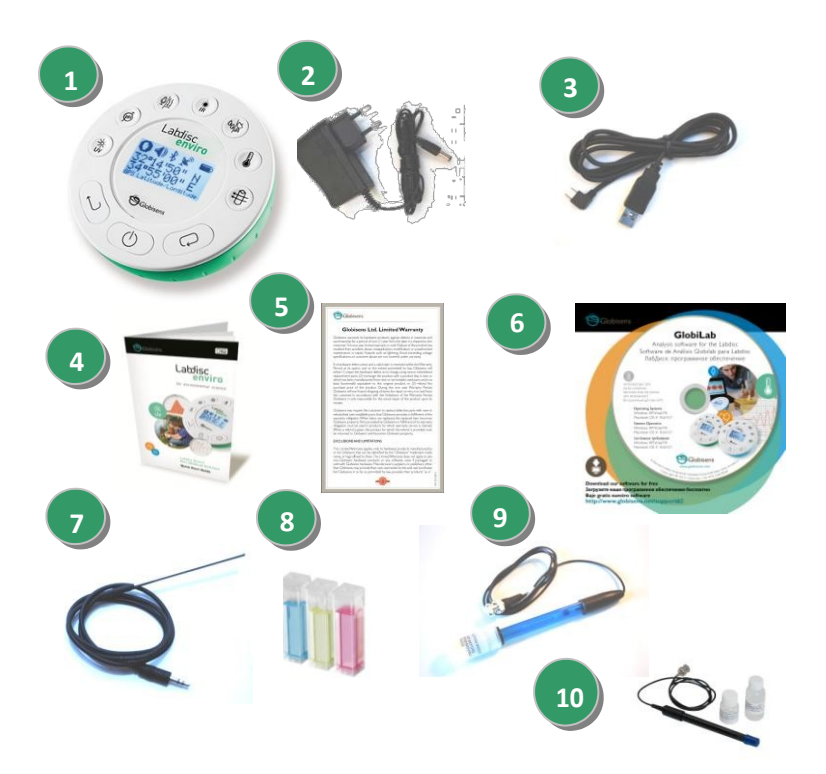

CONATEX – DIDACTIC UČEBNÍ POMŮCKY s.r.o. – Velvarská 31 – 160 00 Praha 6 Tel.: 224 310 671 – Tel./Fax: 224 310 676 Email: conatex@conatex.cz – http: www.conatex.cz Strana 3 ze 32

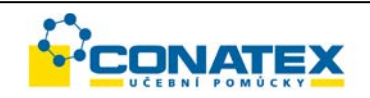

### <span id="page-3-0"></span>**1.2 Porty a ovládací prvky**

Následující obrázek znázorňuje porty, snímače, klávesnici a displej systému **Labdisc**:

- Tlačítko On/Off (Zap / Vyp) a Esc
- Navigační tlačítko
- Výběrové tlačítko
- Tlačítko pro výběr snímače **3**
- Grafický displej 128 x 64 pixelů **5**
- Otočný kroužek **2**
- USB port **7**
- Plastová nožka
- Podložka šroubu M5 **6**
- Kolorimetr a zákalový snímač
- 
- Relativní vlhkost **9**
- IR teplota
- 
- 
- 
- GPS snímač
- UV a univerzální vstup

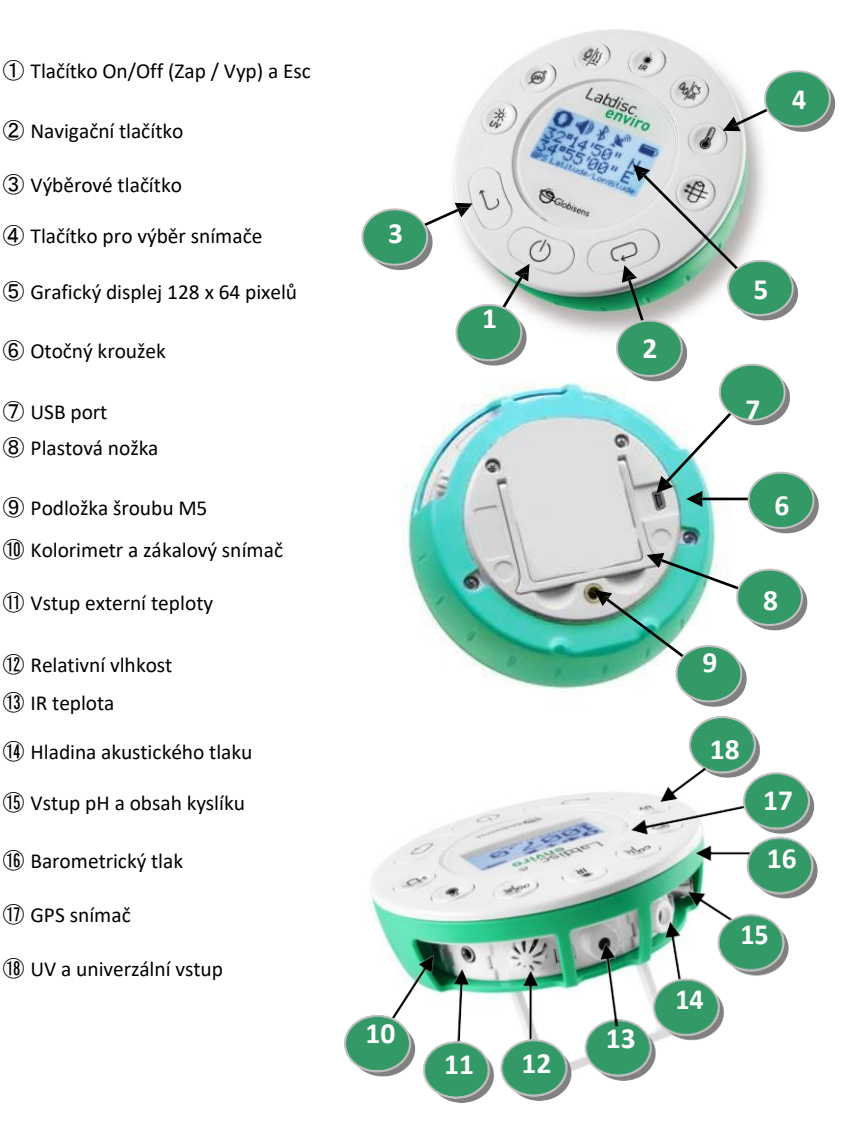

CONATEX – DIDACTIC UČEBNÍ POMŮCKY s.r.o. – Velvarská 31 – 160 00 Praha 6 Tel.: 224 310 671 – Tel./Fax: 224 310 676 Email: conatex@conatex.cz – http: www.conatex.cz Strana 4 ze 32

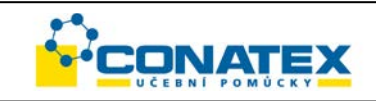

## <span id="page-4-0"></span>**1.3 Vestavěné snímače**

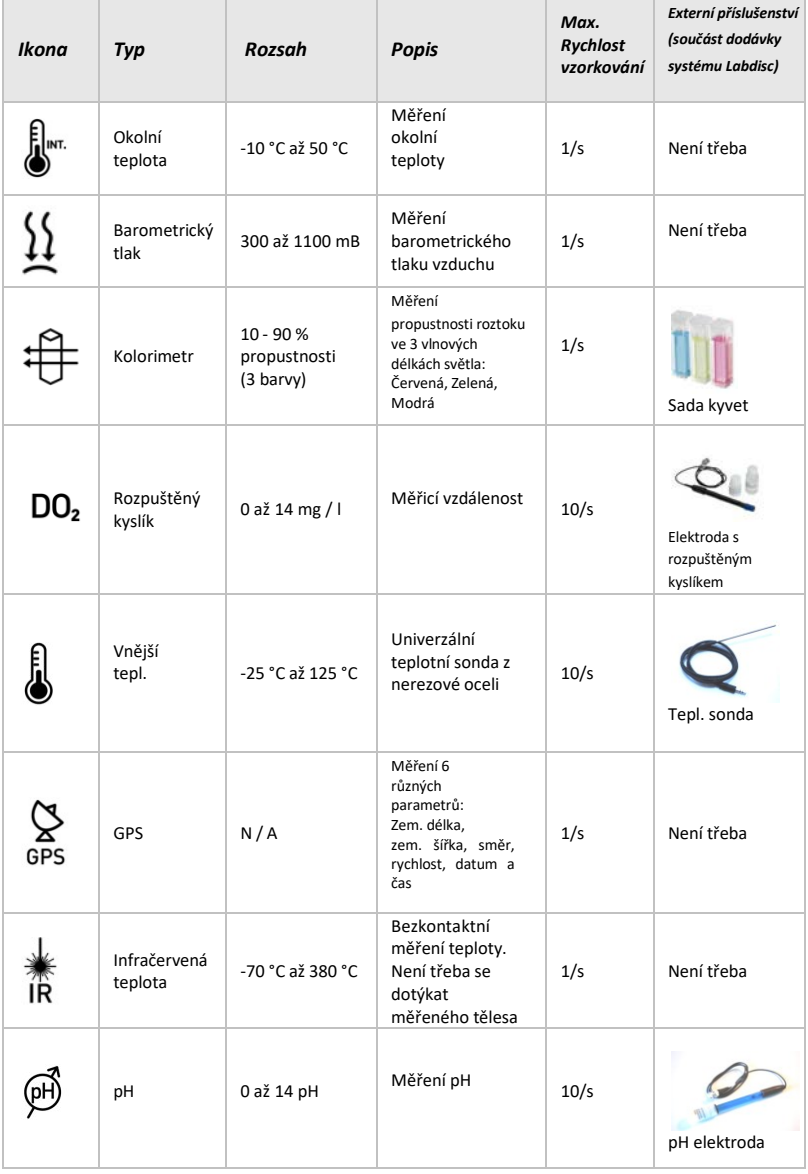

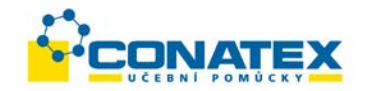

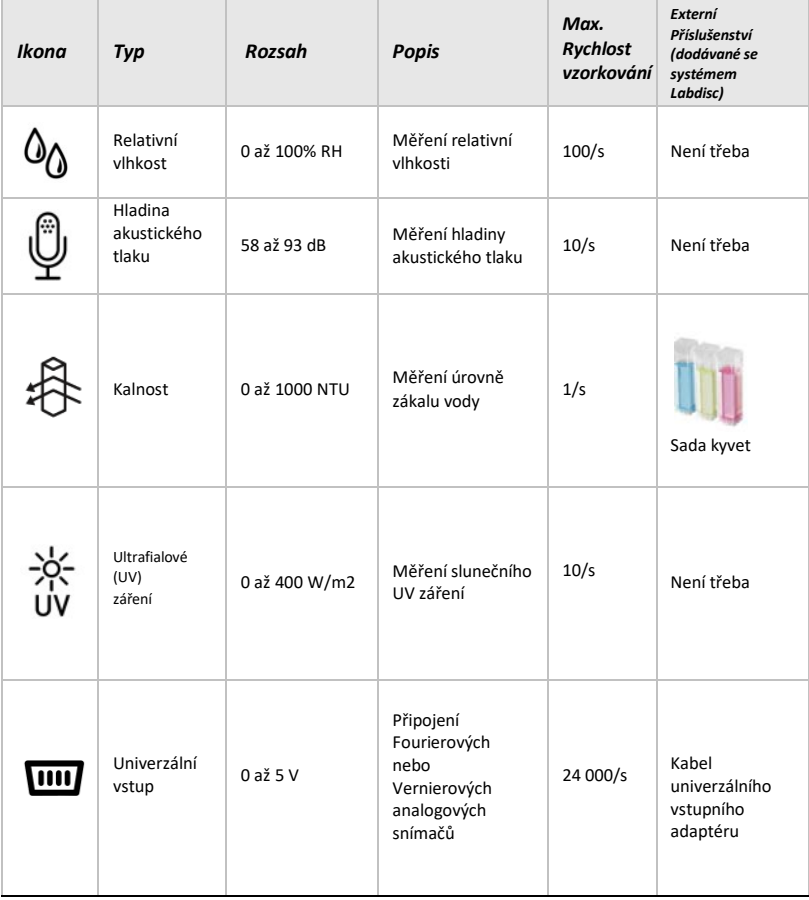

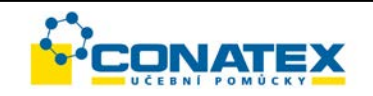

## <span id="page-6-0"></span>**1.4 Použití systému Labdisc**

*PŘED SPUŠTĚNÍM NABIJTE BATERII LABDISCU*

Než začnete poprvé pracovat se systémem **Labdisc**, nabíjejte jednotku po dobu šesti hodin pomocí dodané 5 V nabíječky. Nabíjecí vstup systému **Labdisc** se nachází vlevo od tlačítka *On/OFF* (Vyp/Zap). Otáčejte oranžovým kroužkem, až se nabíjecí vstup systému **Labdisc** odkryje, a pak připojte nabíječku k nabíjecímu vstupu.

Nabíječka systému **Labdisc** akceptuje jakékoliv vstupní napětí v rozmezí 100 až 240 V AC, 50/60 Hz, což znamená, že může fungovat kdekoliv na světě.

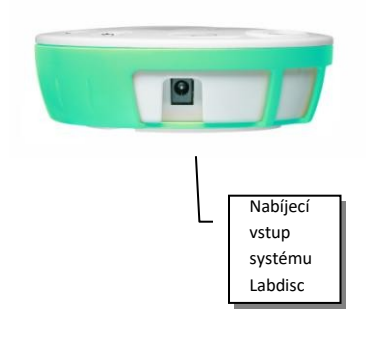

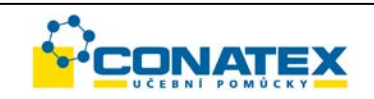

#### <span id="page-7-0"></span>**1.4.1 Displej systému Labdisc**

LCD displej systému **Labdisc** umožňuje uživatelům pozorovat různá měření pomocí snímačů a nastavovat parametry systému Labdisc.

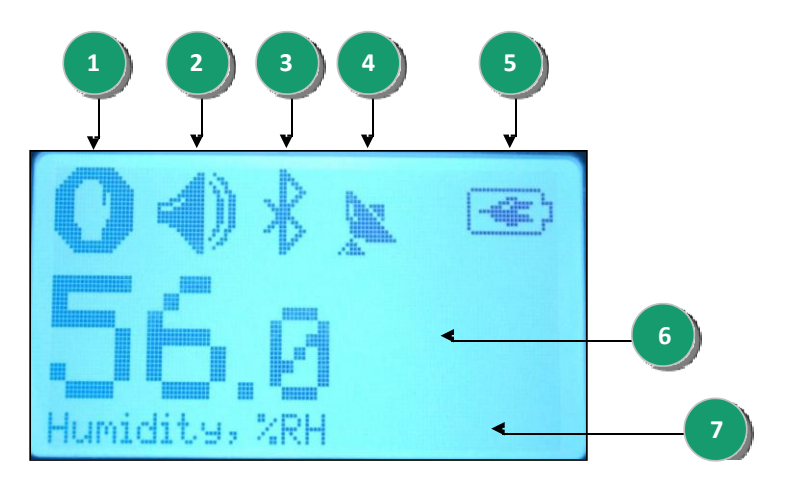

① **Ikona Run/Stop** – ukazuje když **Labdisc** zaznamenává data, nebo když Labdisc nezaznamenává data snímačů.

② **Stav zvuku** – ukazuje = při stisknutí tlačítka přístroj pípne, nebo = pípnutí je zakázáno.

③ **Stav komunikace** – ukazuje , když je aktivní komunikace přes Bluetooth,

, když je z hostitelského počítače do systému **Labdisc** připojen kabel USB.

④ **Stav GPS –** ukazuje , když je povoleno GPS, nebo , když je provedeno uzamčení na GPS satelity, a poskytuje platné polohovací parametry.

CONATEX – DIDACTIC UČEBNÍ POMŮCKY s.r.o. – Velvarská 31 – 160 00 Praha 6 Tel.: 224 310 671 – Tel./Fax: 224 310 676 Email: conatex@conatex.cz – http: www.conatex.cz Strana 8 ze 32

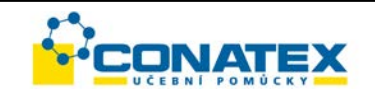

⑤ **Stav baterie** – ukazuje kapacitu baterie ve 3 úrovních ,

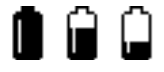

- nebo **II**, když je **Labdisc** připojen k externí nabíječce.
- ⑥ **Hodnota snímače**  zobrazuje hodnotu vybraného snímače.
- ⑦ **Název a jednotky snímače**  zobrazuje název a jednotky vybraného snímače.

#### <span id="page-8-0"></span>**1.4.2 Tlačítka systému Labdisc**

10 tlačítek systému **Labdisc** je rozděleno mezi 7 tlačítek snímačů a 3 ovládací tlačítka. Pomocí tlačítek snímačů může uživatel vybrat a zobrazit různé snímače. Ovládací tlačítka slouží k zapnutí / vypnutí systému **Labdisc**, nastavení zařízení pro další relace záznamu dat a ke konfiguraci veškerých parametrů. Tři ovládací tlačítka jsou následující:

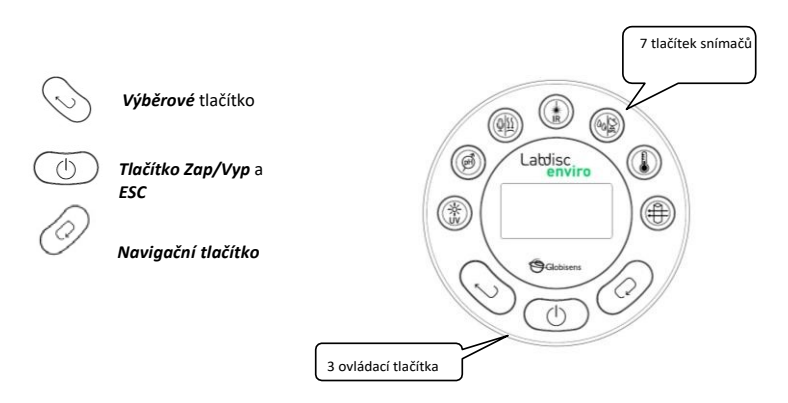

#### <span id="page-8-1"></span>**1.4.3 Nabídka systému Labdisc**

Stisknutím *navigačního* tlačítka přejdete do nabídky systému Labdisc. Potom můžete pomocí *navigačního* tlačítka procházet možnosti nabídky, pomocí výběrového tlačítka vybírat položky nabídky a pomocí tlačítka *ESC* přejít o jednu úroveň v nabídce výše.

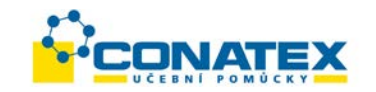

<span id="page-9-1"></span>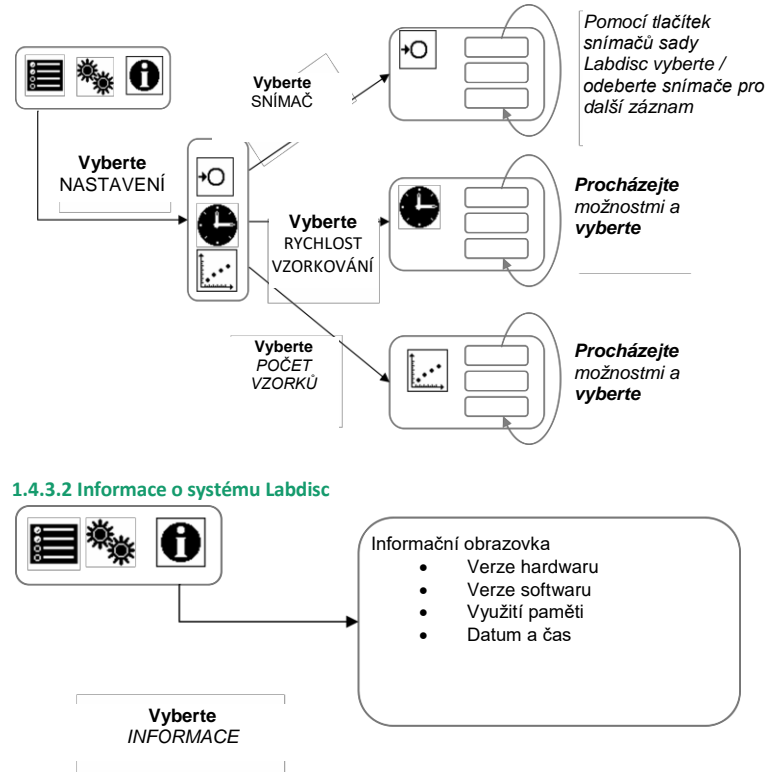

#### <span id="page-9-0"></span>**1.4.3.1 Nastavení systému Labdisc pro další relaci datového záznamu**

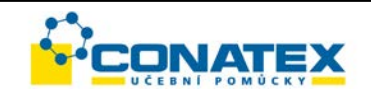

#### <span id="page-10-0"></span>**1.4.3.3 Konfigurace systému Labdisc**

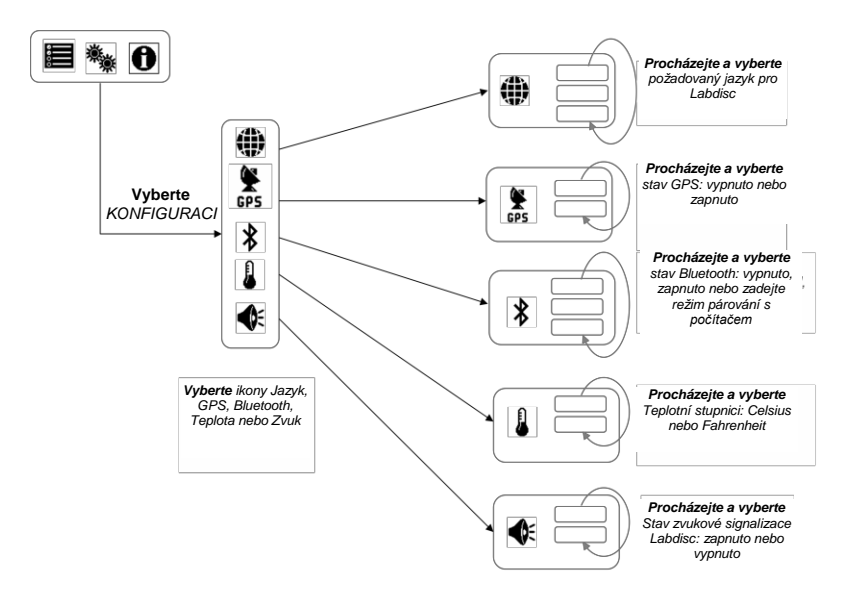

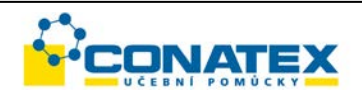

# <span id="page-11-0"></span>**2. Analytický software GlobiLab**

## <span id="page-11-1"></span>**2.1 Instalace softwaru**

Chcete-li nainstalovat software, spusťte následující instalační programy:

- Pro PC: GlobiLab-en-1.0-setup.exe
- Pro Mac: GlobiLab-en-1.0-setup

Dále postupujte podle jednoduchých pokynů k instalaci. Tyto pokyny vás provedou instalací softwaru **GlobiLab** a ovladačů USB potřebných pro USB komunikaci se systémem **Labdisc**.

## **2.2 Softwarové funkce**

<span id="page-11-2"></span>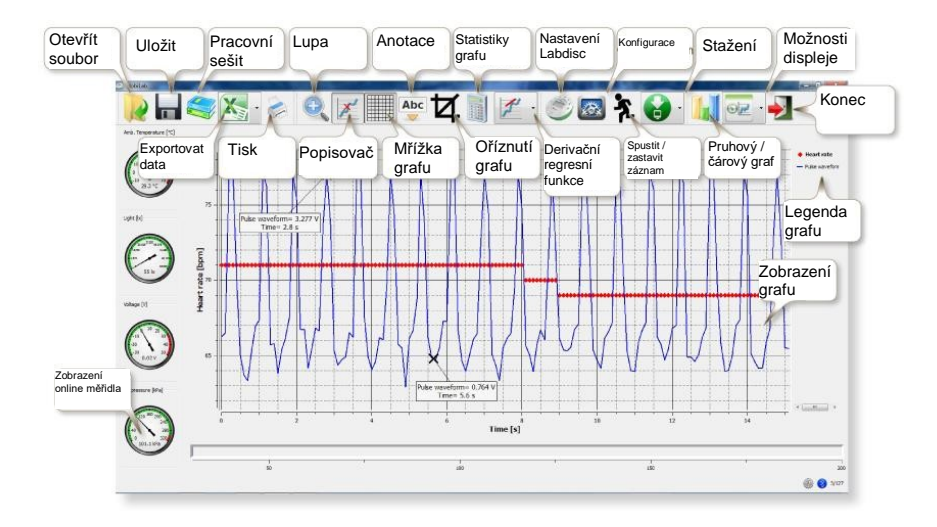

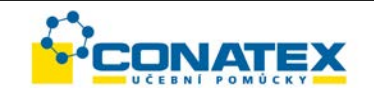

## <span id="page-12-0"></span>**2.3 Softwarové ikony a jejich funkce**

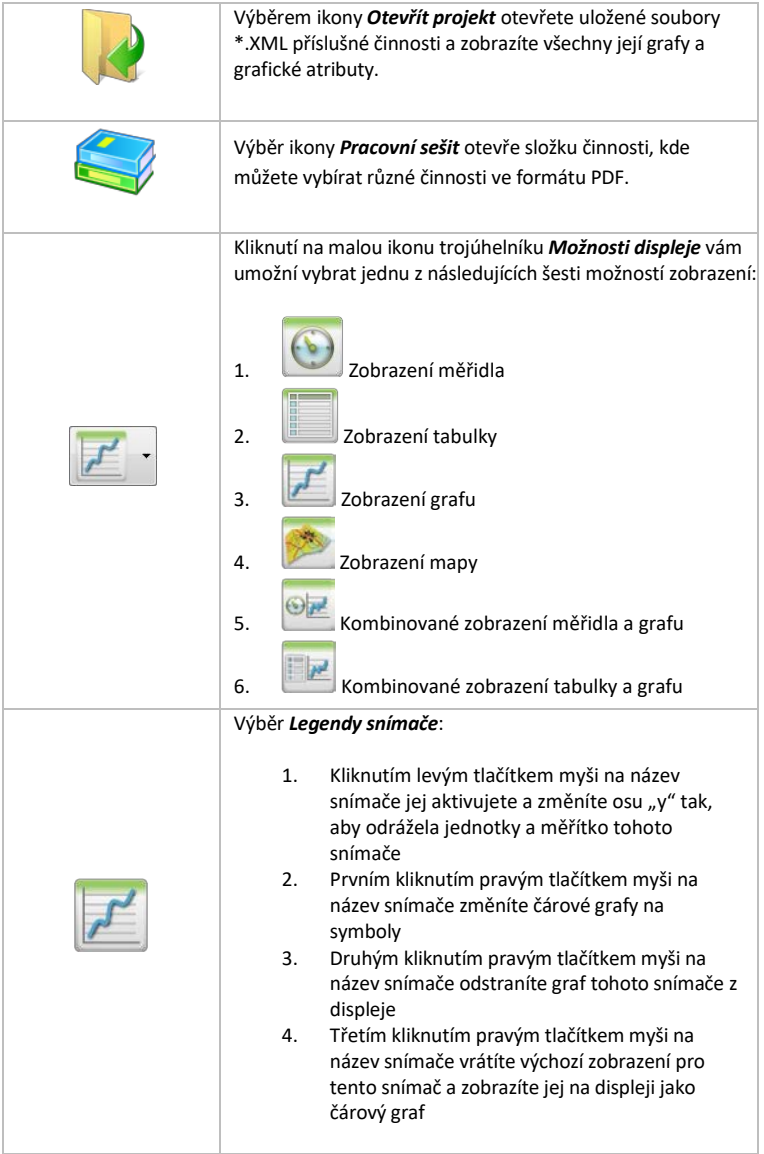

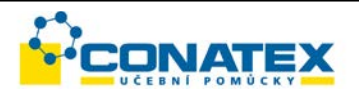

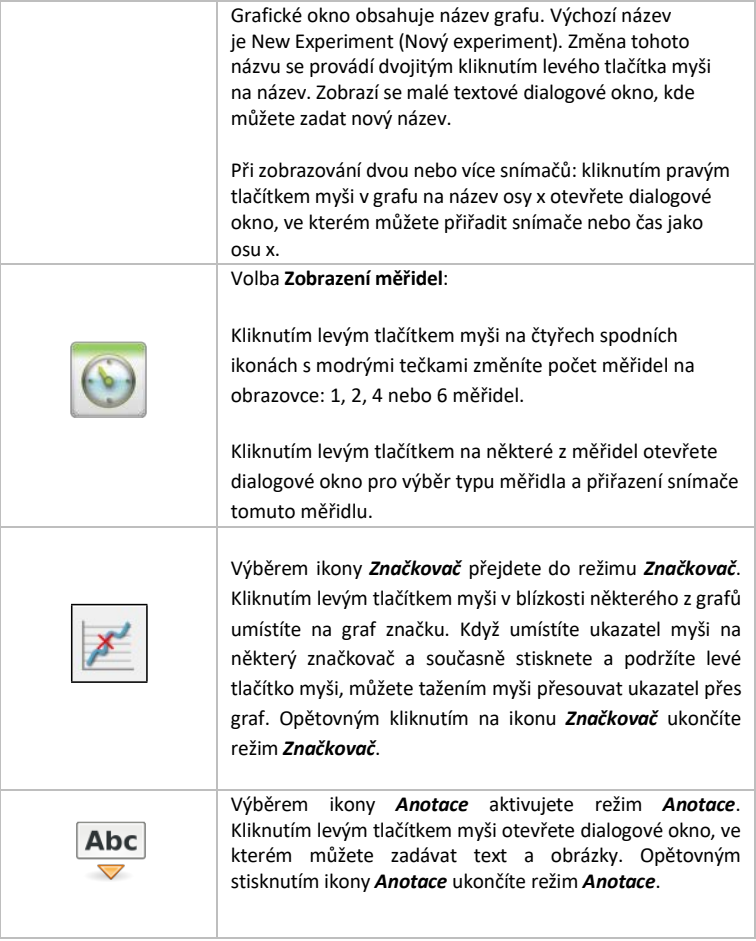

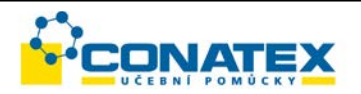

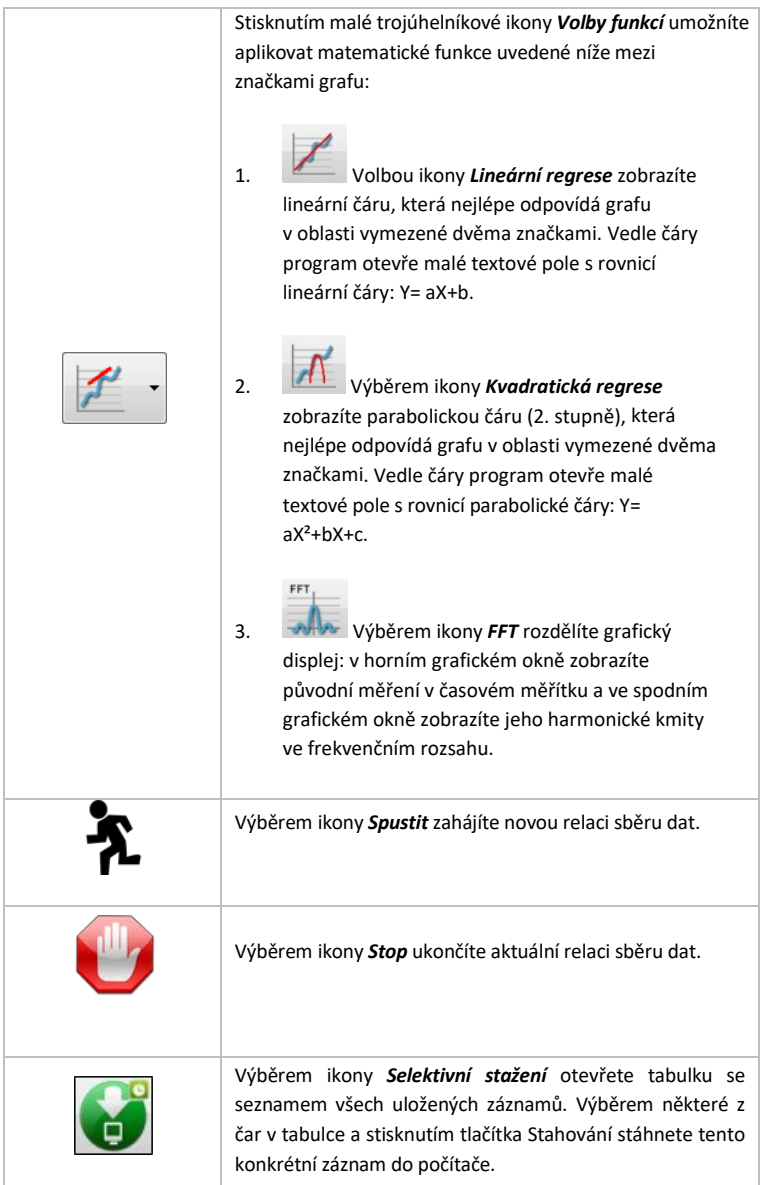

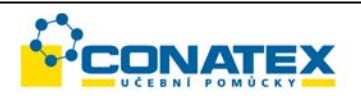

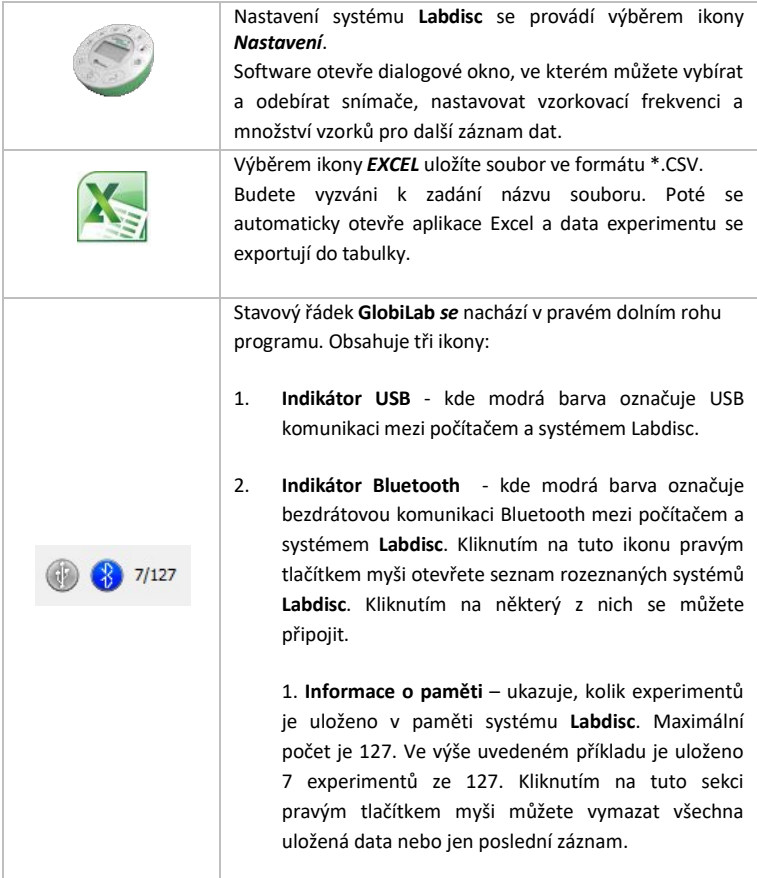

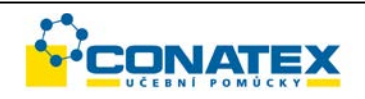

## <span id="page-16-0"></span>**2.4 Software GlobiLab pro iPad**

Software **GlobiLab** pro iPad (iPad, iPad 2 a 3. generace modelů iPad) je k dispozici na App Store a zajišťuje mobilitu, pohodlné ovládání a pohotovost pro vědecké experimenty K-12. **GlobiLab** bezdrátově integruje datový záznamník systému **Labdisc** a iPad. Umožňuje plnou správu systému **Labdisc** (nastavení veškerých parametrů záznamu dat, on-line zobrazení aktuálních měření a stažení ukázkové paměti **Labdisc**). Dále umožňuje manipulaci s grafem (značkovače, lupu, oříznutí, textové a obrázkové anotace) a analýzu dat (statistiky a křivky atd.).

Software **GlobiLab** pro iPad byl speciálně navržen tak, aby studentům umožnil a pomohl vizualizovat komplexní vědecké koncepty pomocí integrovaného akcelerometru iPadu a funkcí iPadu pro zobrazení dat, multimédia a vícedotykové ovládání. V následujících krocích najdete pokyny k instalaci a implementaci aplikace **GlobiLab** pro iPad.

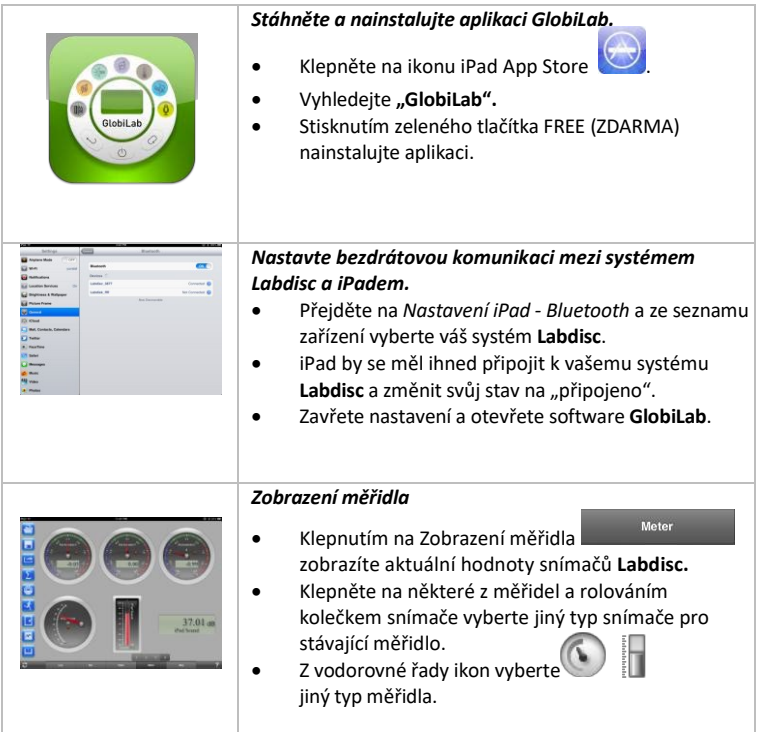

CONATEX – DIDACTIC UČEBNÍ POMŮCKY s.r.o. – Velvarská 31 – 160 00 Praha 6 Tel.: 224 310 671 – Tel./Fax: 224 310 676 Email: conatex@conatex.cz – http: www.conatex.cz Strana 17 ze 32

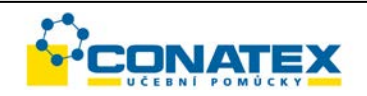

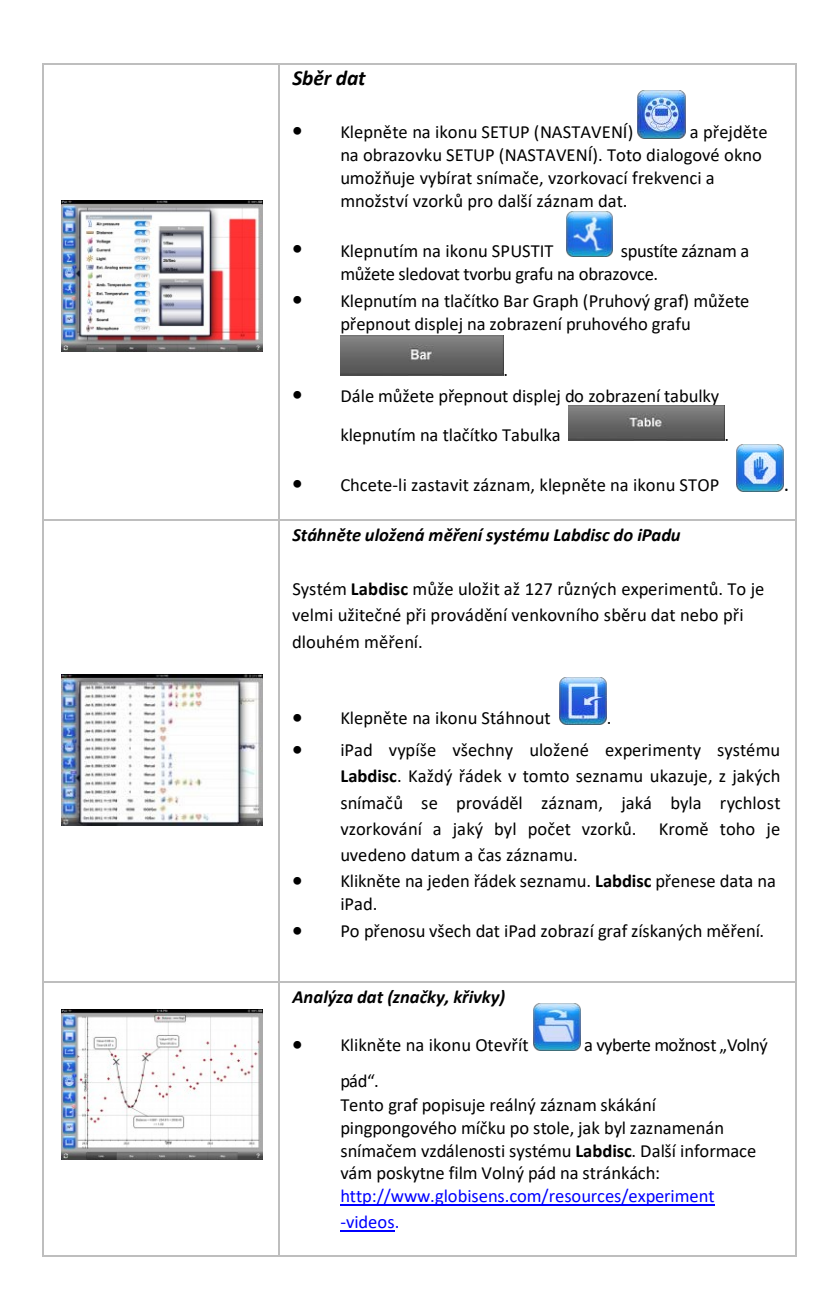

CONATEX – DIDACTIC UČEBNÍ POMŮCKY s.r.o. – Velvarská 31 – 160 00 Praha 6 Tel.: 224 310 671 – Tel./Fax: 224 310 676 Email: conatex@conatex.cz – http: www.conatex.cz Strana 18 ze 32

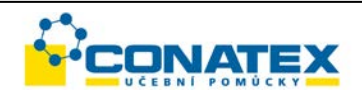

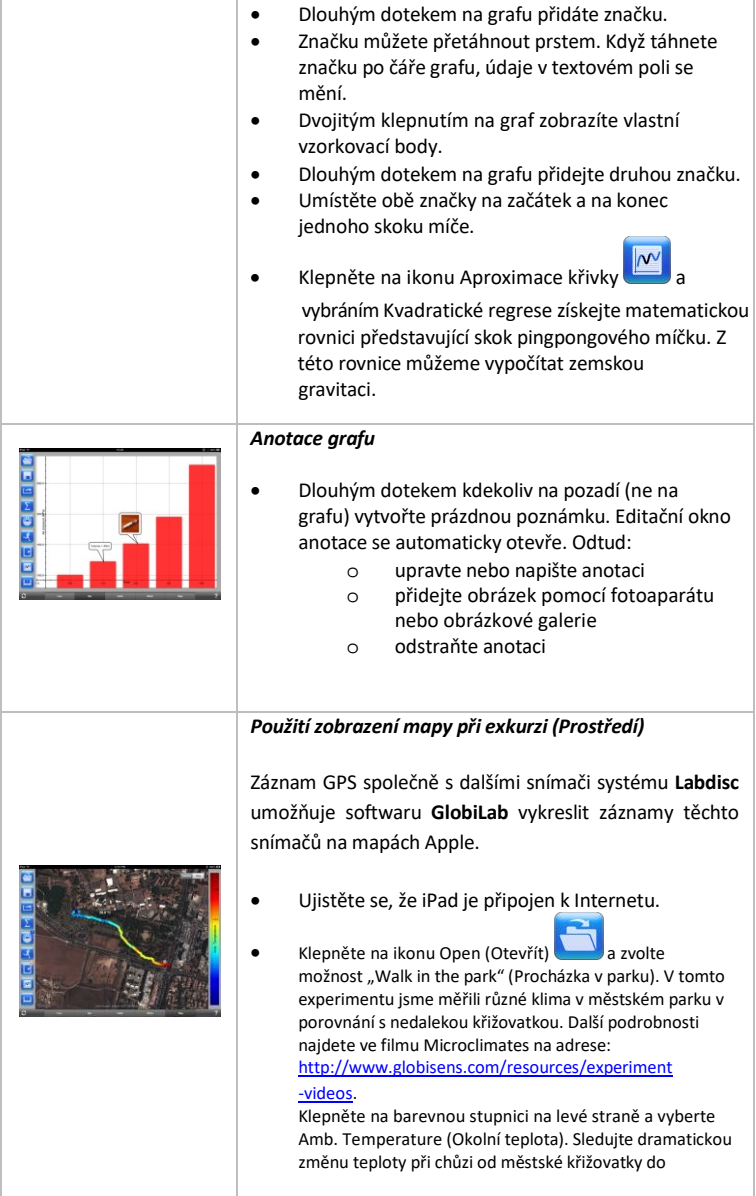

CONATEX – DIDACTIC UČEBNÍ POMŮCKY s.r.o. – Velvarská 31 – 160 00 Praha 6 Tel.: 224 310 671 – Tel./Fax: 224 310 676 Email: conatex@conatex.cz – http: www.conatex.cz Strana 19 ze 32

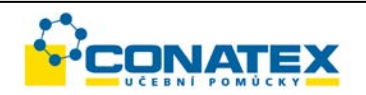

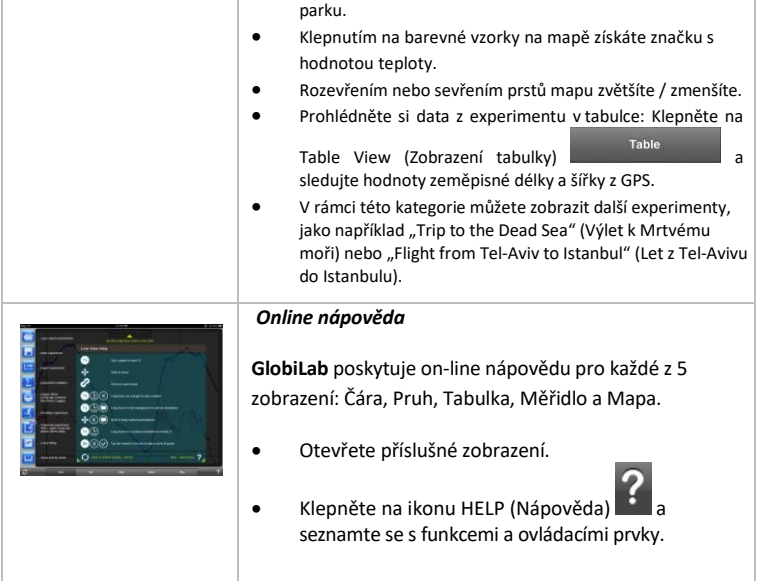

## <span id="page-19-0"></span>**2.5 Software GlobiLab pro Android**

Software **GlobiLab** pro Android 4 a vyšší je k dispozici ke stažení na webových stránkách Globisens: [http://www.globisens.net/support#2 a](http://www.globisens.net/support#2) z Google Play.

Tento software poskytuje vědeckým experimentům K-12 mobilitu, pohodlí a pohotovost. **GlobiLab** zajišťuje bezdrátovou integraci mezi datovým záznamníkem **Labdisc** a tabletem se systémem Android. Tím umožňuje kompletní správu systému **Labdisc** (nastavení všech parametrů pro záznam dat, on-line zobrazení aktuálních měření a stažení ukázkové paměti **Labdisc**), práci s grafy (značky, lupa, oříznutí a textové anotace) a analýzu dat (statistiky a aproximace křivek atd.).

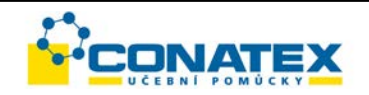

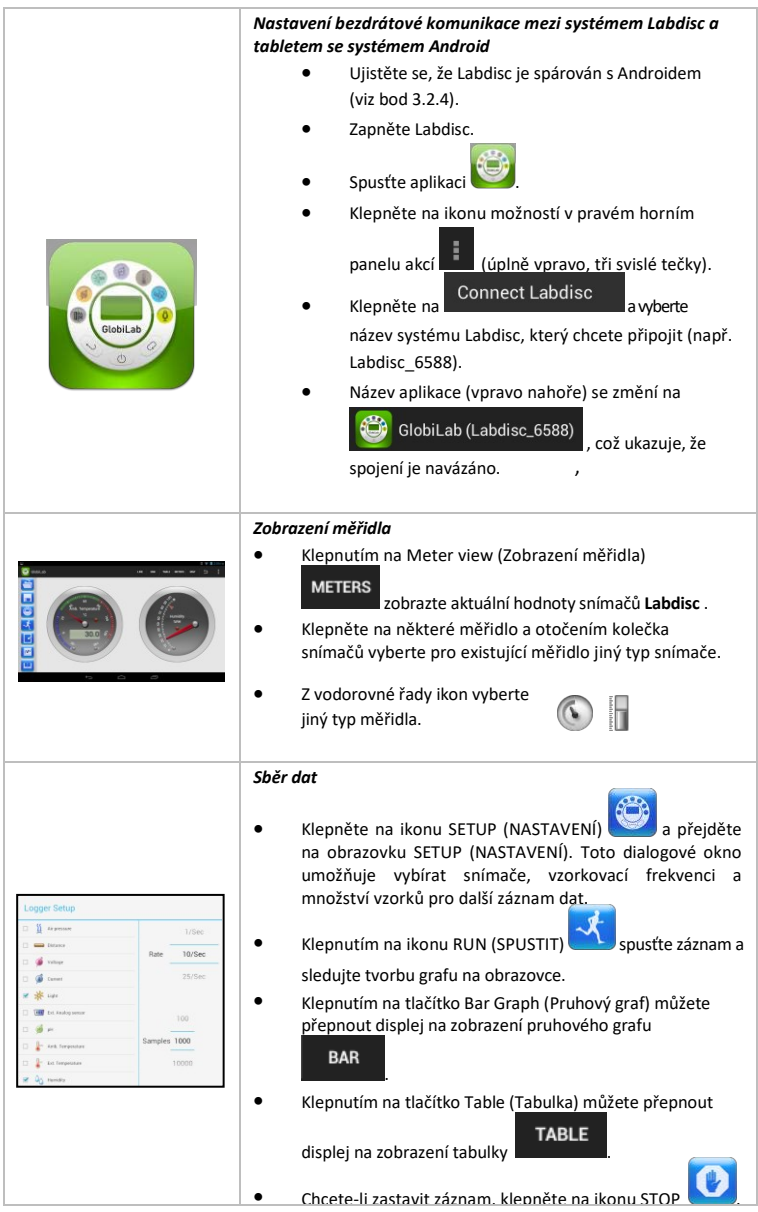

CONATEX – DIDACTIC UČEBNÍ POMŮCKY s.r.o. – Velvarská 31 – 160 00 Praha 6 Tel.: 224 310 671 – Tel./Fax: 224 310 676 Email: conatex@conatex.cz – http: www.conatex.cz Strana 21 ze 32

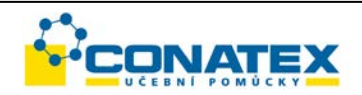

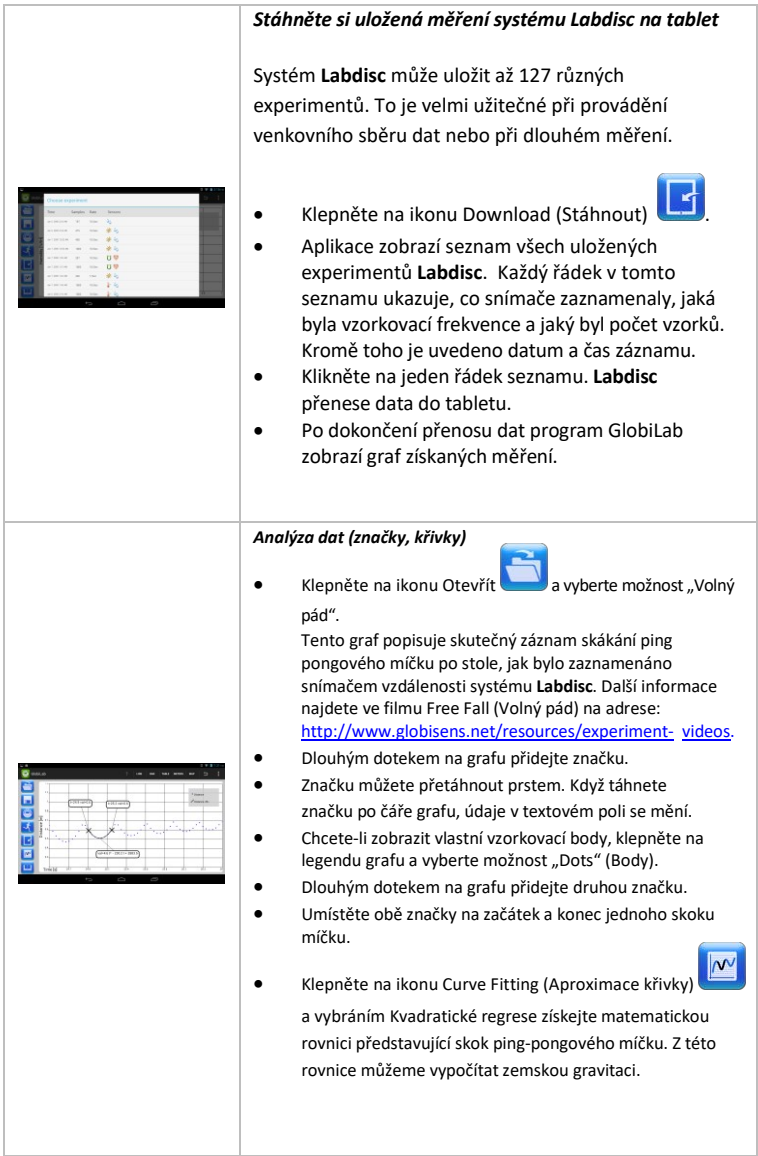

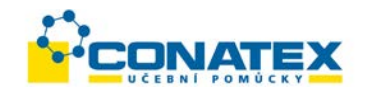

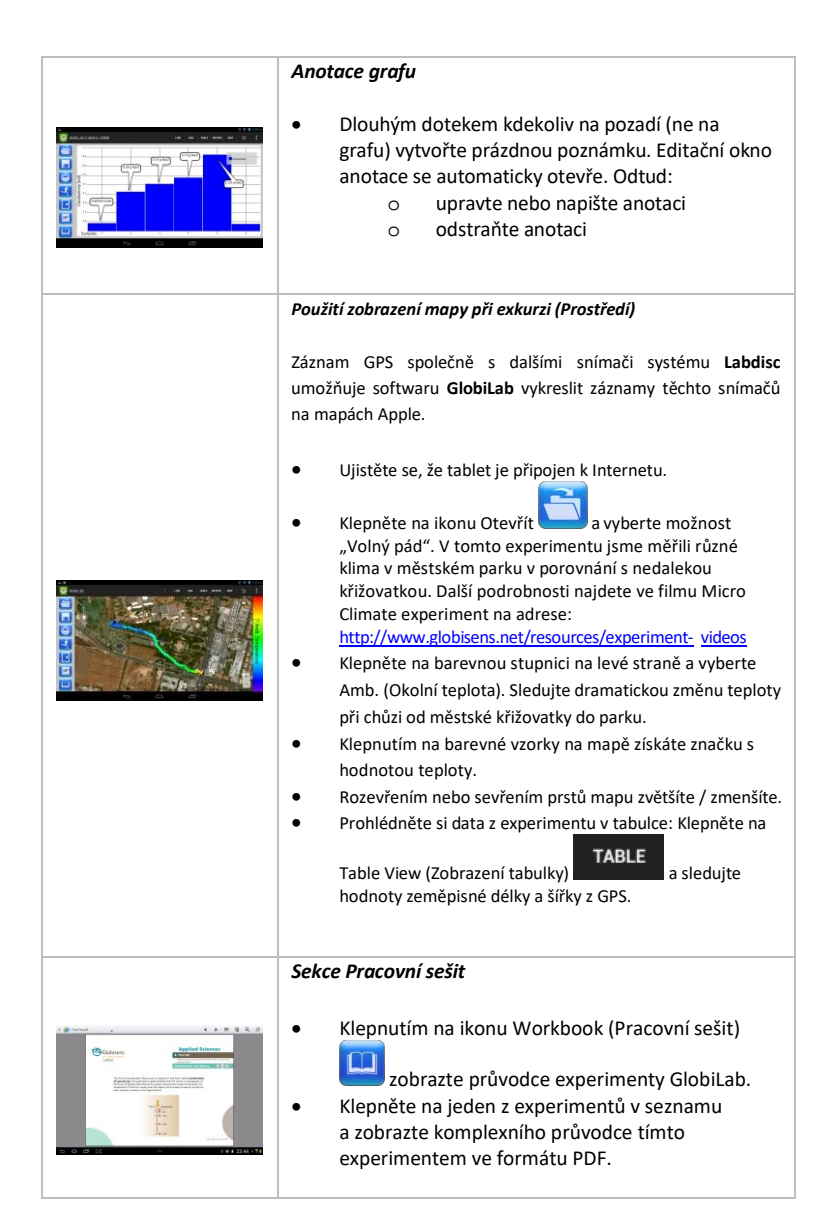

CONATEX – DIDACTIC UČEBNÍ POMŮCKY s.r.o. – Velvarská 31 – 160 00 Praha 6 Tel.: 224 310 671 – Tel./Fax: 224 310 676 Email: conatex@conatex.cz – http: www.conatex.cz Strana 23 ze 32

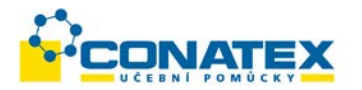

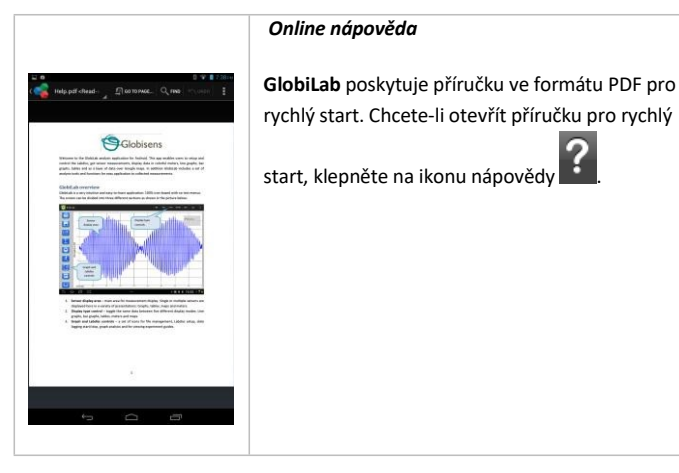

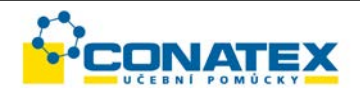

# <span id="page-24-0"></span>**3 Komunikace Labdisc - GlobiLab**

## <span id="page-24-1"></span>**3.1 USB Komunikace**

Po připojení kabelu USB mezi počítačem a systémem **Labdisc** software **GlobiLab** automaticky rozpozná připojení USB a začne komunikovat se systémem **Labdisc**.

## <span id="page-24-2"></span>**3.2 Bezdrátová komunikace prostřednictvím Bluetooth**

Před prvním navázáním bezdrátové komunikace se systémem **Labdisc** by měl být systém **Labdisc** přidán jako zařízení k počítači. Tento proces se nazývá párování. Párování stačí provést pouze jednou pro každý systém **Labdisc**. Po spárování počítač uloží informace o připojení, včetně jedinečného názvu pro každý **Labdisc**. Když není systém **Labdisc** připojen přes USB, počítač se automaticky pokusí bezdrátově připojit k naposledy připojenému systému **Labdisc**. Chcete-li se připojit k jinému nebo novému systému **Labdisc**, klikněte pravým tlačítkem myši na ikonu Bluetooth na

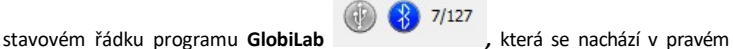

dolním rohu obrazovky, a poté klikněte na systém **Labdisc**, ke kterému se chcete připojit.

#### <span id="page-24-3"></span>**3.2.1 Spárování s počítačem se systémem Windows**

1. Zapněte **Labdisc**. Ujistěte se, že **Labdisc** nezobrazuje ikonu spánku .

Pokud ano, stisknutím jakéhokoliv tlačítka režim spánku ukončete.

- 2. Spusťte software GlobiLab.
- 3. Pravým tlačítkem myši klikněte na ikonu Bluetooth na stavovém řádku v

pravém dolním rohu obrazovky  $\bigcirc$   $\bigcirc$   $\bigcirc$   $\rightarrow$  127

- 4. Z nové rozbalovací nabídky zvolte možnost "Find more Labdiscs and *sensors" (Najít další systémy Labdisc a snímače).* Počítač zobrazí dialogové okno "Add a device" (Přidat zařízení) a začne hledat zařízení Bluetooth.
- 5. Váš Labdisc se zobrazí jako "Labdisc-xxxx", kde "xxxx" jsou poslední čtyři číslice sériového čísla na štítku Labdisc.
- 6. Vyberte toto zařízení a stiskněte tlačítko *"Next" (Další).*
- 7. Na systému **Labdisc**: Stisknutím a podržením tlačítka SCROLL

uveďte Labdisc do režimu párování. Labdisc vydá dlouhé "pípnutí" a na displeji se zobrazí "BT pairing".

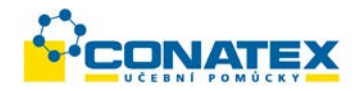

- 8. V dialogovém okně počítače vyberte 2. možnost: *"Zadejte párovací kód"* a klepněte na tlačítko *"Next" (Další).*
- 9. V následujícím dialogovém okně zadejte párovací kód "1234". Klepněte na tlačítko *"Next" (Další).*
- 10. Počkejte, až počítač dokončí proces a oznámí *"Your device is ready to use" (Vaše zařízení je připraveno k použití)*.
- 11. Klikněte pravým tlačítkem myši na ikonu Bluetooth na stavovém řádku. Vyberte Labdisc, který jste právě spárovali, a klikněte na něj.
- 12. Počítač se připojí k systému Labdisc a ikona Bluetooth zmodrá  $\bullet$  7/127

#### <span id="page-25-0"></span>**3.2.2 Spárování s Mac OS**

- 1. Zapněte Labdisc. Ujistěte se, že Labdisc nezobrazuje ikonu spánk Pokud ano, stisknutím jakéhokoliv tlačítka režim spánku ukončete.
- 2. Z nabídky Mac otevřete nabídku Bluetooth a zvolte "Set Up *Bluetooth Device…" (Nastavit zařízení Bluetooth).*
- 3. Otevře se dialogové okno. Váš Labdisc se zobrazí jako *"Labdisc-xxxx",* kde "xxxx" jsou poslední čtyři číslice sériového čísla na štítku Labdisc.
- 4. Vyberte toto zařízení a stiskněte *"Continue" (Pokračovat).*
- 5. Mac provede rychlý výchozí pokus o spárování. Tento pokus nebude úspěšný, protože Labdisc vyžaduje párovací kód.
- 6. Stiskněte tlačítko *"Passcode options…" (Možnosti přístupového kódu…) a vyberte* možnost *"Use a specific passcode" (Použít specifický*  přístupový kód). Zadejte přístupový kód "1234", ale ještě nemačkejte "OK".
- 7. Na systému **Labdisc**: Stisknutím a podržením tlačítka SCROLL (ROLOVAT)

uveďte Labdisc do režimu párování. Labdisc vydá dlouhé "pípnutí" a na displeji se zobrazí "BT pairing".

- 8. V dialogovém okně Mac stiskněte tlačítko "OK".
- 9. Otevřete software **GlobiLab**.
- $\circled{3}$  -/127 10. Klikněte pravým tlačítkem myši na ikonu *Bluetooth* umístěnou v pravém dolním rohu programu.
- 11. Vyberte **Labdisc**, který jste právě spárovali, a klikněte na něj. Počítač se

připojí k systému **Labdisc** a ikona *Bluetooth* zmodrá .

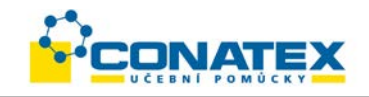

#### <span id="page-26-0"></span>**3.2.3 Párování s iPadem**

1. Zapněte Labdisc. Ujistěte se, že Labdisc nezobrazuje ikonu spánk Pokud ano, stisknutím jakéhokoliv tlačítka režim spánku ukončete.

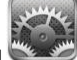

- 2. Spusťte nastavení iPad
- 3. Otevřete Bluetooth. Ujistěte se, že na iPadu je zapnutá funkce Bluetooth.
- 4. V seznamu zařízení na tabletu klepněte na "Labdisc-xxxx", kde xxxx jsou poslední 4 číslice sériového čísla vašeho systému **Labdisc** na štítku na zadní straně systému **Labdisc**.
- 5. Na systému **Labdisc**: Stisknutím a podržením tlačítka SCROLL (ROLOVAT)

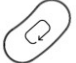

uveďte Labdisc do režimu párování. Labdisc vydá dlouhé "pípnutí" a na displeji se zobrazí "**BT pairing".** 

- 6. iPad požádá o zadání kódu PIN. Zadejte "1234" a klepněte na tlačítko Pair (Párovat).
- 7. iPad zobrazí zprávu **Labdisc-xxxx** connected (Labdisc-xxxx připojen).
- 8. Spusťte aplikaci iOS GlobiLab . Aplikace se automaticky připojí k systému Labdisc, který jste spárovali.

#### <span id="page-26-1"></span>**3.2.4 Párování s OS Android**

- 1. Zapněte **Labdisc**. Ujistěte se, že **Labdisc** nezobrazuje ikonu spánku . Pokud ano, stisknutím jakéhokoliv tlačítka režim spánku ukončete.
- 2. Na tabletu přejděte do nastavení **a vyberte** "Bluetooth".
- 3. Ujistěte se, že tlačítko Bluetooth je v poloze "ON" (ZAP). Pak zapněte "Search *for Devices" (Vyhledat zařízení)*.
- 4. Na systému **Labdisc**: Stisknutím a podržením tlačítka SCROLL (ROLOVAT)

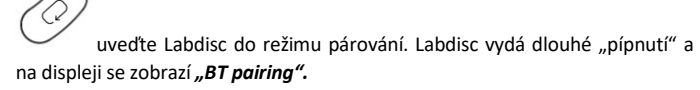

5. V seznamu zařízení na tabletu klepněte na "*Labdisc-xxxx"*, kde xxxx jsou poslední 4 číslice sériového čísla vašeho systému **Labdisc** na štítku na zadní straně systému **Labdisc**.

CONATEX – DIDACTIC UČEBNÍ POMŮCKY s.r.o. – Velvarská 31 – 160 00 Praha 6 Tel.: 224 310 671 – Tel./Fax: 224 310 676 Email: conatex@conatex.cz – http: www.conatex.cz Strana 27 ze 32

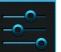

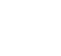

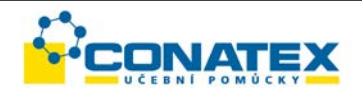

- 6. Tablet otevře dialogové okno *"Bluetooth pairing request" (Žádost o spárování*  **Bluetooth)** a zobrazí výzvu "Type the device's required PIN" (Zadejte **požadovaný kód PIN přístroje)**.
- 7. Zadejte párovací kód "1234" a klepněte na "OK".
- 8. Párovací proces je kompletní a v **seznamu spárovaných zařízení** na tabletu se objeví **Labdisc**.
- 9. Na tabletu otevřete aplikaci Globi
- 10. Klepněte na ikonu možností v horním panelu akcí (úplně vpravo, 3 vertikální tečky).
	- 11. Klepněte na *"Connect Labdisc" (Připojit Labdisc)* a vyberte název systému **Labdisc**, který chcete připojit (např. Labdisc\_1052).
	- 12. Název aplikace se změní na "GlobiLab (Labdisc xxxx)".

GlobiLab (Labdisc\_6588)

Tím je identifikováno spojení.

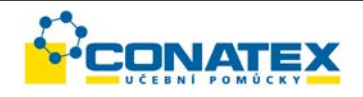

## <span id="page-28-0"></span>**4. Ukázky experimentů**

Software GlobiLab obsahuje ukázky experimentů pro učitele a studenty, které lze zobrazit, analyzovat, upravovat nebo opakovat. Tato část obsahuje některé zajímavé experimenty GlobiLab. Chcete-li otevřít nahraný experiment, stačí stisknout ikonu *Open (Otevřít)* v softwaru GlobiLab a vybrat níže uvedené soubory:

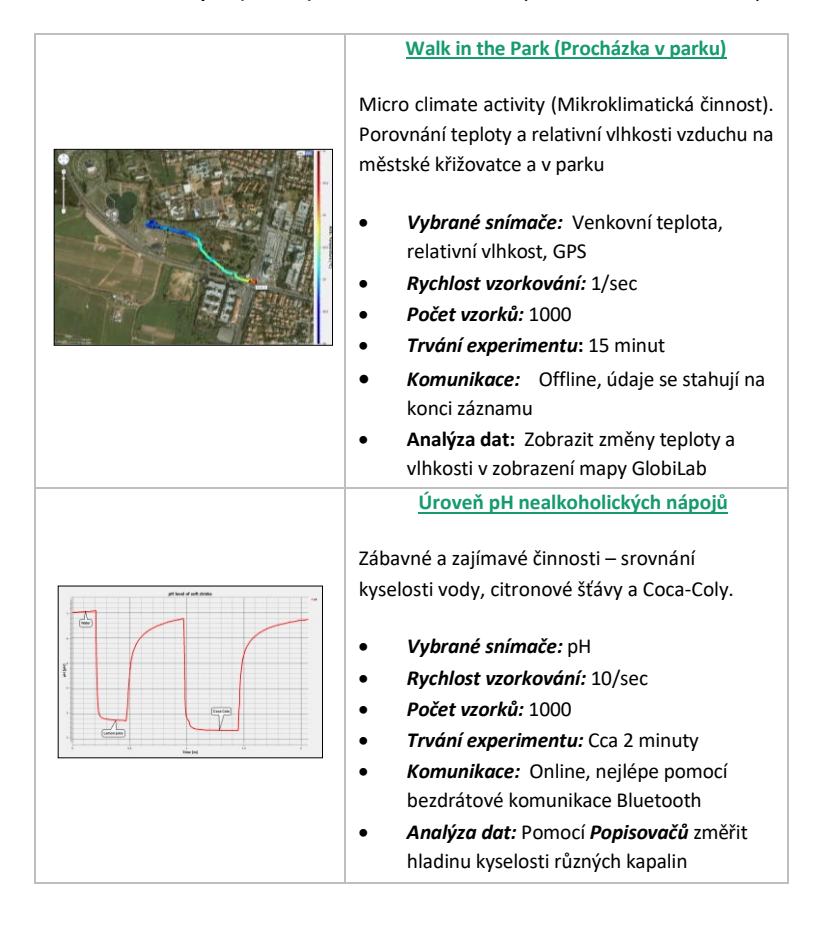

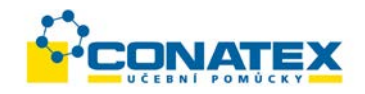

#### FCC (Federální komise pro komunikaci) vám tímto sděluje následující:

Toto zařízení bylo testováno a vyhovuje limitům pro digitální zařízení třídy B, podle části 15 pravidel FCC. Tyto limity jsou navrženy tak, aby poskytovaly přiměřenou ochranu proti škodlivému rušení při instalaci v obytných prostorách. Toto zařízení vytváří, používá a může vyzařovat energii na rádiových frekvencích, a pokud není nainstalováno a používáno v souladu s pokyny, může způsobit škodlivé rušení rádiové komunikace. Neexistuje však žádná záruka, že k rušení při konkrétní instalaci nedojde. Pokud toto zařízení způsobuje škodlivé rušení příjmu rozhlasu nebo televize, což lze zjistit vypnutím a zapnutím zařízení, doporučujeme uživateli, aby se pokusil rušení odstranit pomocí jednoho nebo více z následujících opatření:

- a) Přesměrujte nebo přemístěte přijímací anténu.
- b) Zvětšete vzdálenost mezi zařízením a přijímačem.
- c) Připojte zařízení do zásuvky v jiném obvodu, než do kterého je připojen přijímač.
- d) Obraťte se na prodejce nebo zkušeného rádiového nebo televizního technika.

#### **Upozornění FCC (Federální komise pro komunikaci)**

Modifikace, které nejsou výslovně schváleny výrobcem, mohou způsobit ztrátu oprávnění uživatele k provozu tohoto zařízení podle předpisů FCC.

POZNÁMKA: VÝROBCE NENÍ ODPOVĚDNÝ ZA RUŠENÍ ROZHLASU ANI TELEVIZE ZPŮSOBENÉ NEOPRÁVNĚNÝMI MODIFIKACEMI TOHOTO ZAŘÍZENÍ. TAKOVÉ ÚPRAVY MOHOU ZRUŠIT OPRÁVNĚNÍ UŽIVATELE K PROVOZOVÁNÍ ZAŘÍZENÍ.

#### **POKYNY TÝKAJÍCÍ SE VYSTAVENÍ ČLOVĚKA VYSOKOFREKVENČNÍM ELEKTROMAGNETICKÝM POLÍM**

Během provozu zařízení by měla být mezi zařízením a veškerými osobami zachována vzdálenost alespoň 20 cm.

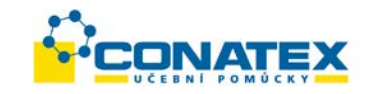

Copyright ©2011 Globisens. Všechna práva vyhrazena. Loga a názvy produktů Globisens Ltd. jsou registrované ochranné známky společnosti Globisens Ltd. Žádná část tohoto dokumentu nesmí být žádným způsobem reprodukována ani překládána do jakéhokoliv elektronického média bez písemného souhlasu společnosti Globisens. Informace obsažené v tomto dokumentu jsou považovány za přesné a spolehlivé. Společnost Globisens však nepřebírá žádnou odpovědnost za jejich použití. Specifikace mohou být změněny bez předchozího upozornění. www.**[GLOBISENS](http://www.globisens.com/)**.com

Software GlobiLab podporuje systém Android verze 4.0 a vyšší.

Vyrobeno pro iPad (3. generace) iPad 2 iPad

iPad je ochranná známka společnosti Apple Inc. registrovaná v USA a dalších zemích.

"Made for iPad" znamená, že elektronické příslušenství bylo navrženo speciálně pro připojení k zařízení iPod, iPhone nebo iPad a má certifikát vývojáře o shodě s výkonovými parametry společnosti Apple. Společnost Apple není odpovědná za provoz tohoto zařízení ani za jeho shodu s bezpečnostními a regulačními normami. Vezměte prosím na vědomí, že použití tohoto příslušenství se zařízením iPod , iPhone nebo iPad může ovlivnit výkon bezdrátového přenosu.

REV: 23.2.2014